#### **การใช้คําสัÉง Trim Extend Move Copy Rotate ในการแก้ไขปรับปรุงแบบเส้นเรขาคณิต**

**จุดประสงค์การเรียนการสอน** จุดประสงค์ทั่วไป

่ 1. เพื่อให้มีความรู้ความเข้าใจในการใช้คำสั่งการแก้ไขปรับเปลี่ยนเส้นเรขาคณิตด้วยโปรแกรมสำเร็จรูปในงาน ้<br>เขียนแบบเทคนิคเบื้องต้น

2. เพื่อให้มีกิจนิสัยในการทำงานที่มีระเบียบแบบแผน มีความรับผิดชอบต่อตนเองและส่วนรวม

#### **จุดประสงค์เชิงพฤติกรรม**

1. บอกขั้นตอนการใช้คำสั่งสำหรับการแก้ไขปรับปรุงเส้นเรขาคณิต ได้ตามหลักการ ่ 2. เขียนเส้นเรขาคณิตด้วยคำสั่งสำหรับการวาด(Draw) ได้ตามขั้นตอน และแก้ไขปรับปรุงเส้นเรขาคณิตด้วย  $\widehat{\mathsf{max}}$ งในกลุ่ม $(\operatorname{Modify})$  ได้ตามขั้นตอน

ี 3. นักเรียนมีกิ่งนิสัยที่คี มีความสนใจใฝ่รู้ มีวินัย มีความรับผิดชอบ

## คำสั่งตัดเส้นบางส่วน Trim (TR)

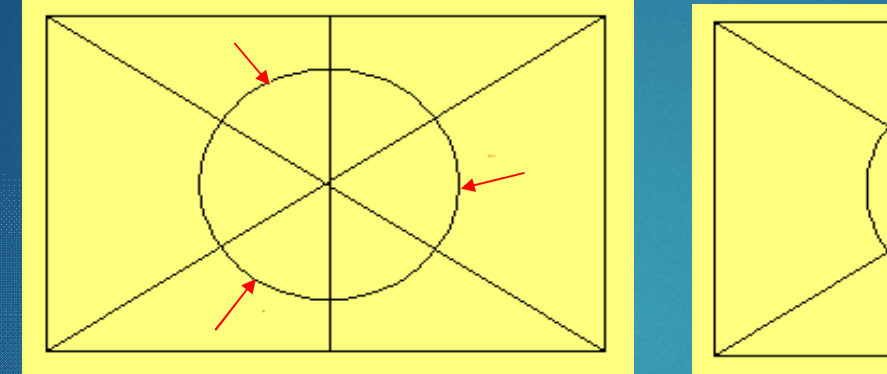

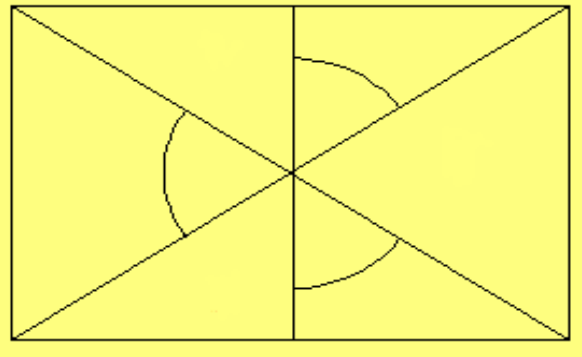

ขั้นตอน ี 1. เลือกคำสั่งTrim และกดปุ่ม Enter

่ 2. เลือกเส้นที่ต้องการตัดออก

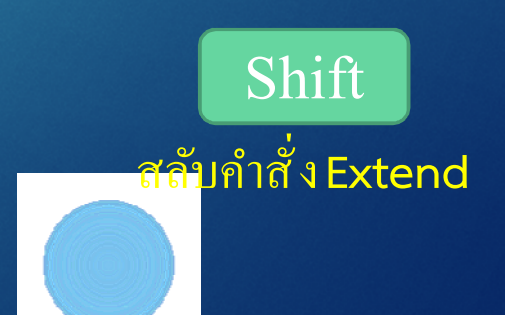

## คำสั่งยืดเส้นไปยังเป้าหมาย Extend (Ex)

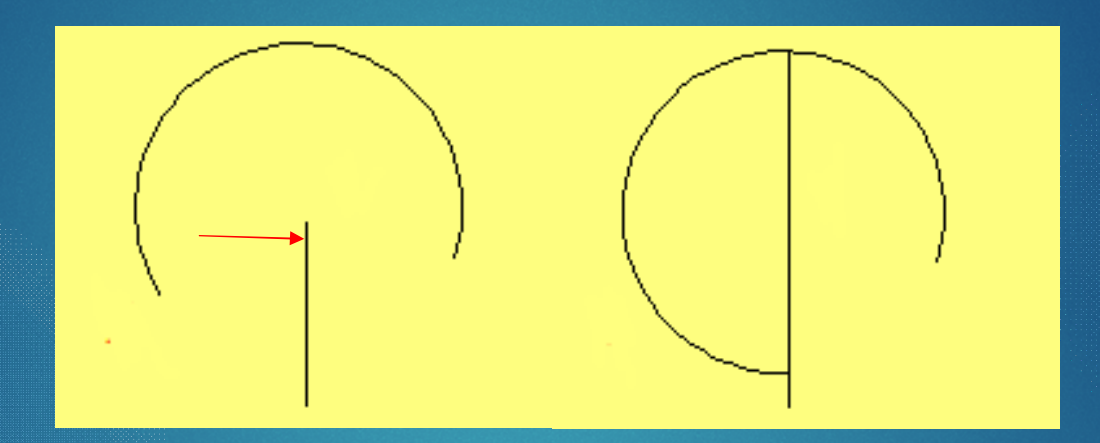

์<br>ขั้นตอน ่ 1. เลือกคำสั่ง และกดปุ่ม Enter

่ 2. เลือกเส้นที่ต้องการยืดออก

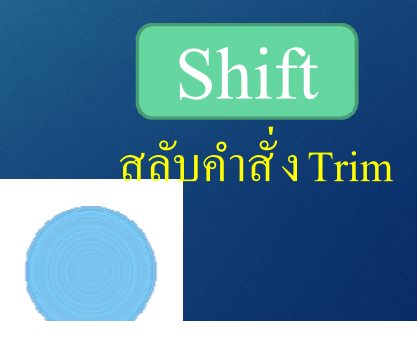

# คำสั่งเคลื่อนย้ายวัตถุ $\rm\,Move\, (M)$

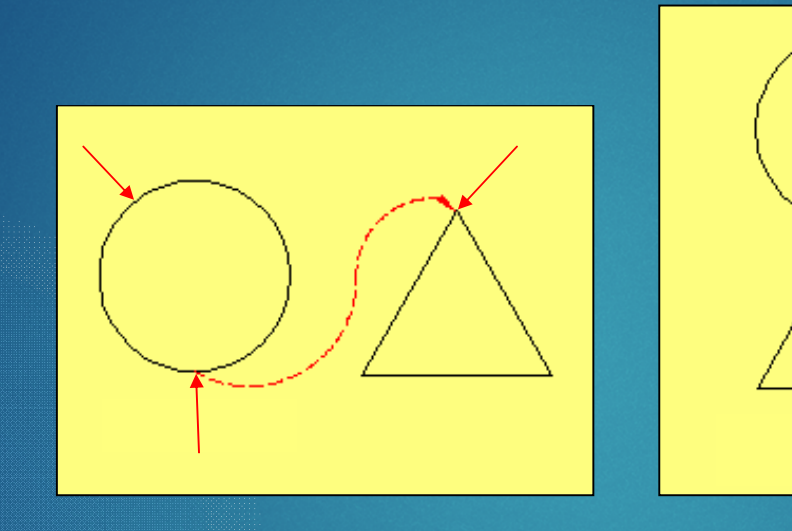

1. เลือกวัตถุที่ต้องการย้าย (วงกลม) 2. กดปุ่ม Enter 3. กําหนดจุดอ้างอิง (6นาฬิกา) ี 4. กำหนดจุดที่ต้องการย้ายไป (ปลายเส้น) ขั้นตอน

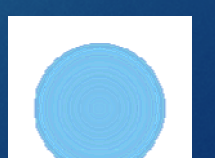

## คำสั่งทำสำเนาวัตถุ Copy (CP)

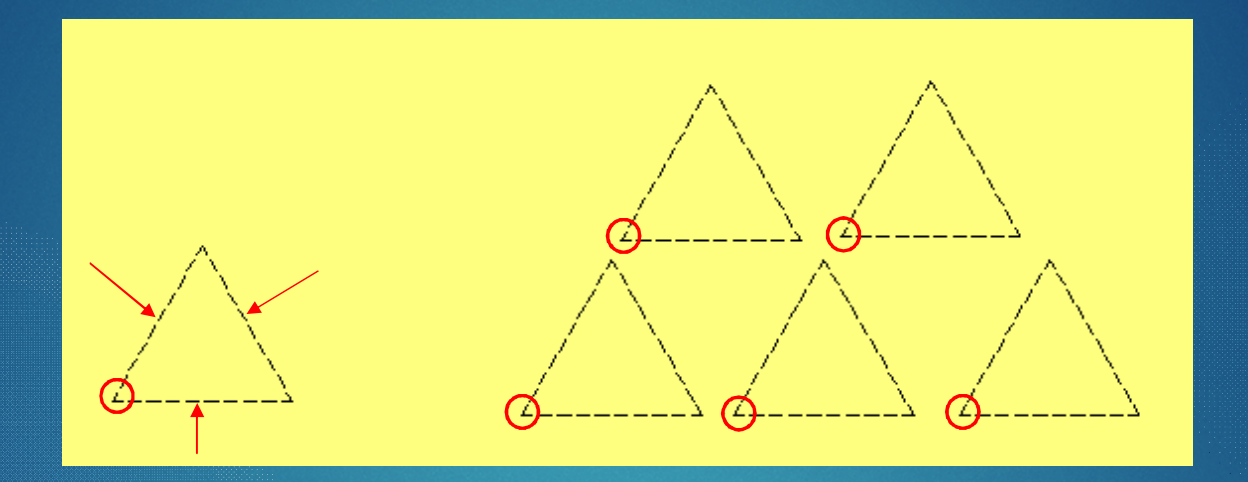

1. เลือกเส้นที่ต้องการทำสำเนา (เส้น 3 เส้น) 2. กดปุ่ม Enter 3. กําหนดจุดอ้างอิง (ปลายเส้น) ี 4. กำหนดระยะหรือ จุดที่ต้องการวางสำเนา ่ <sup>ข</sup>ั้นตอน

## คำสั่งหมุนวัตถุ Rotate  $(RO)$

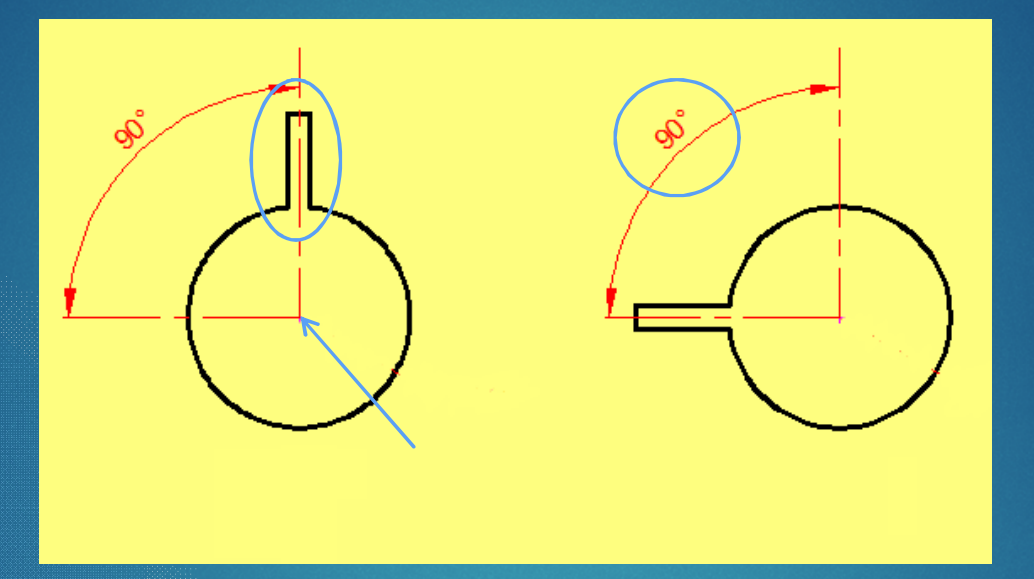

ะ<br>ขั้นตอน 1. เลือกรูปร่างที่ต้องการหมุน (เส้น 3 เส้น) 2. กดปุ่ม Enter 3. กำหนดจุดหมุน (ศูนย์กลางวงกลม) 4. กำหนดองศาที่ต้องการหมุม

#### คำสั่งทำสำเนาแบบขนาน Offset (OF)

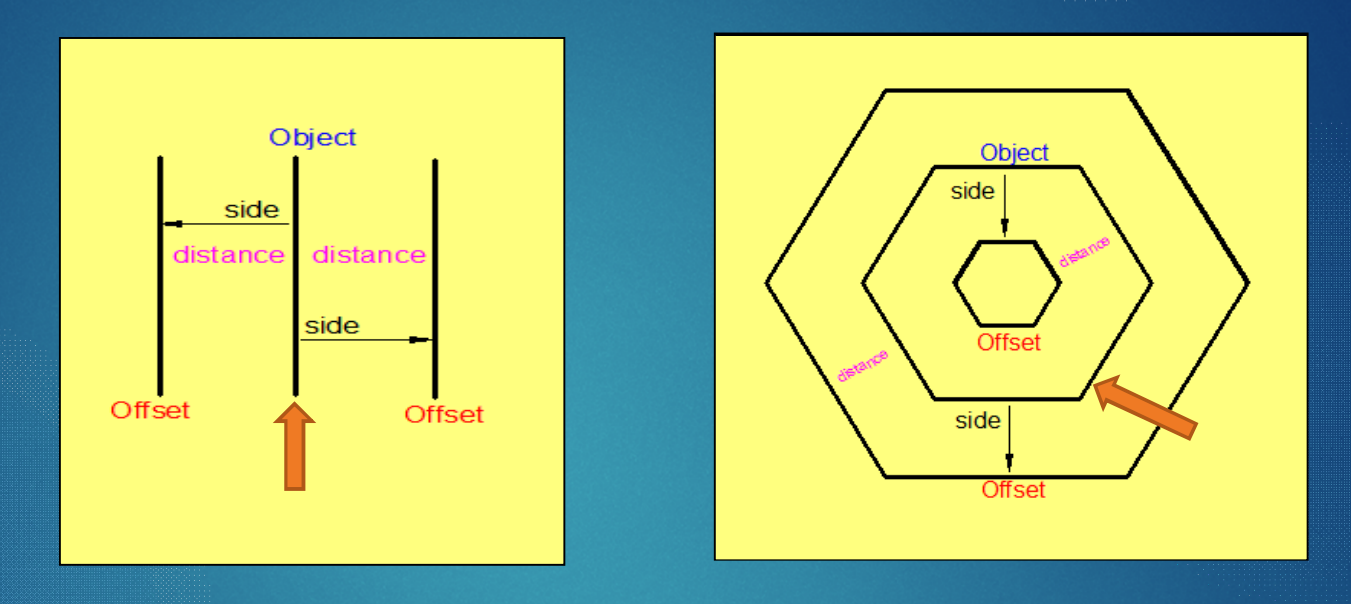

#### ้ขั้นตอน 1. กำหนดระยะห่างของสำเนา 2. เลือกเส้นต้นแบบ 3. คลิกเลือกด้านที่ต้องการวาง

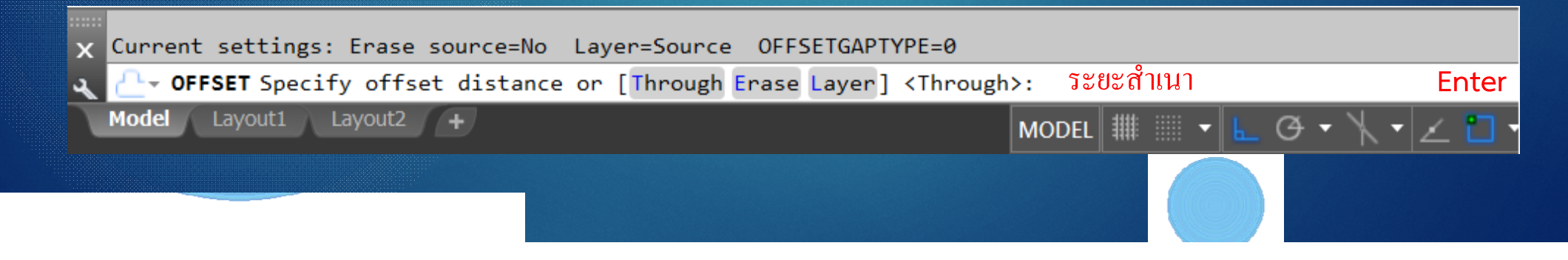

### คำสั่งสะท้อนภาพวัตถุ Mirror (MI)

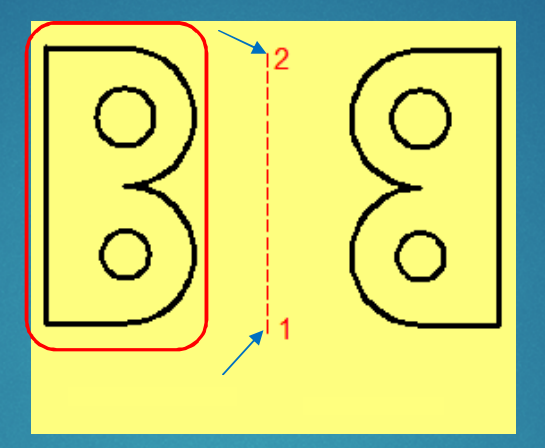

#### 1. เลือกรูปร่างที่ต้องการสะท้อนภาพ 2. กดปุ่ม Enter 3. กําหนดจุดวางตําแหน่งการสะท้อนภาพ 1 -2 4. ต้องการลบวัตถุเดิมหรือไม่ **Y / N** ์ <sup>ข</sup>ั้นตอน

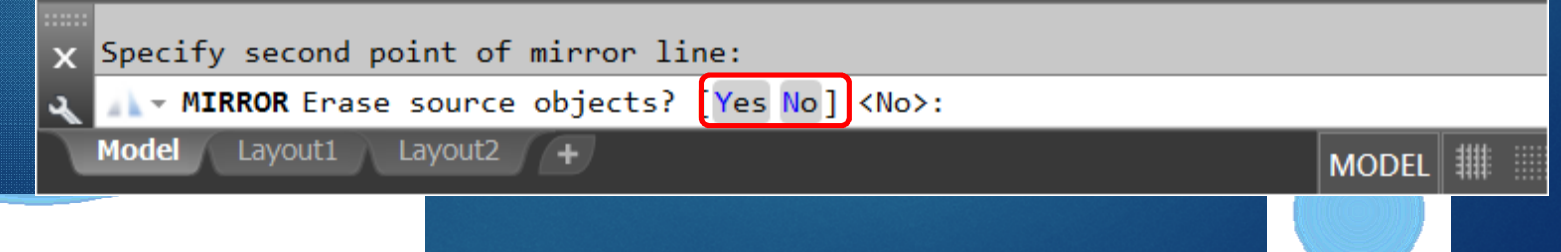

#### ้คำสั่งการมนโค้งมุมวัตถุ Fillet (FIL)

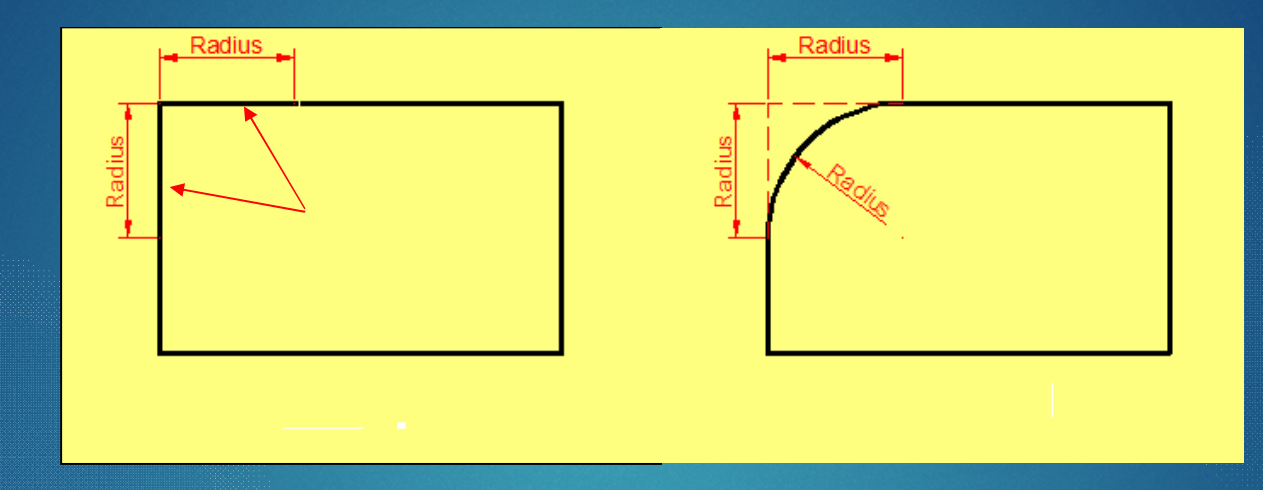

่ 1. เลือกคำสั่งย่อย Radius 2. กำหนดระยะรัศมีโค้ง 3. คลิกเลือกเส้นสองเส้นที่ต้องการมนโค้ง ขั้นตอน

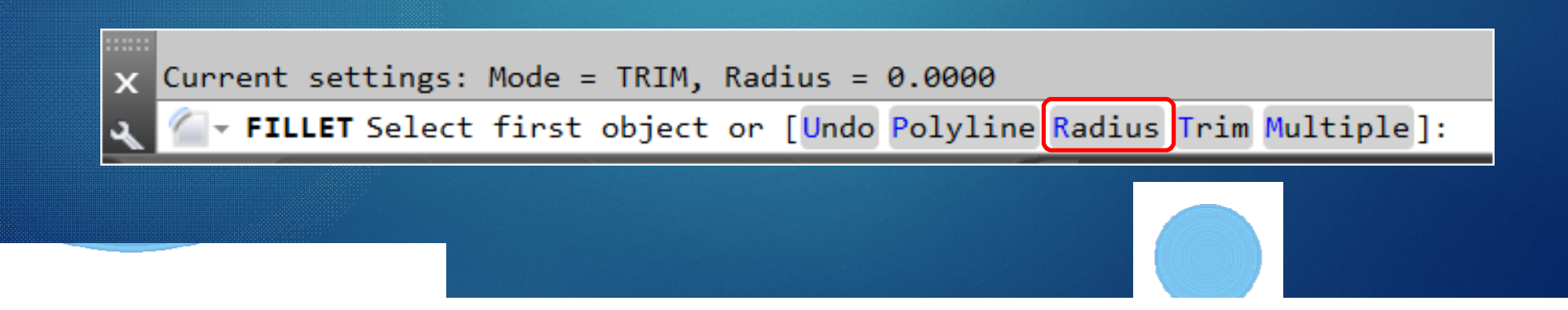